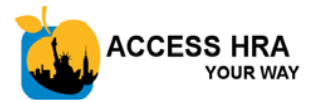

### **ACCESS HRA Portal Home Page nyc.gov/accesshra**

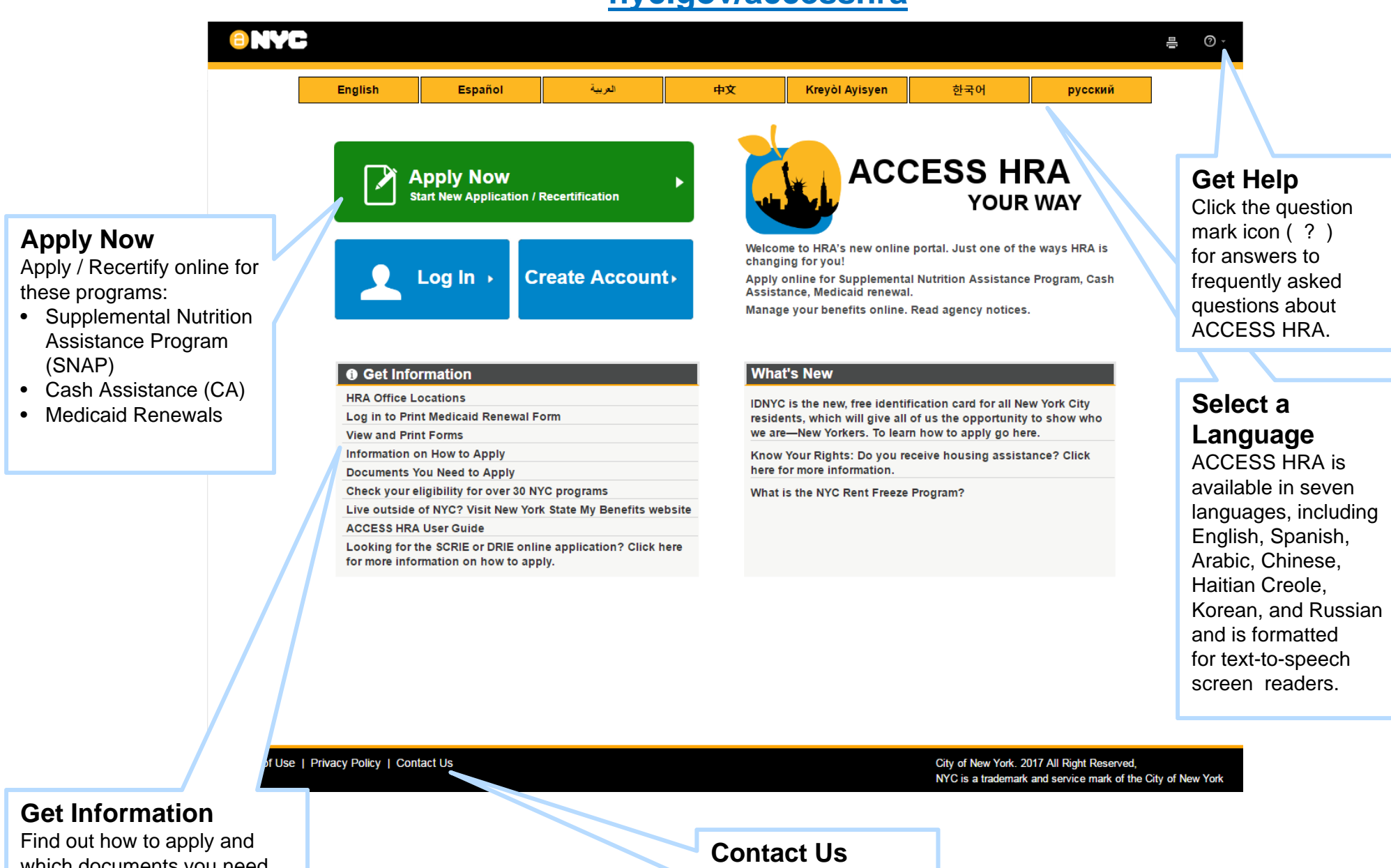

which documents you need, search for office locations, and view and print forms.

Submit questions to ACCESS HRA help.

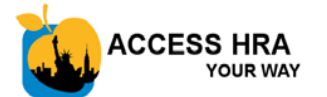

## **Your Homepage**

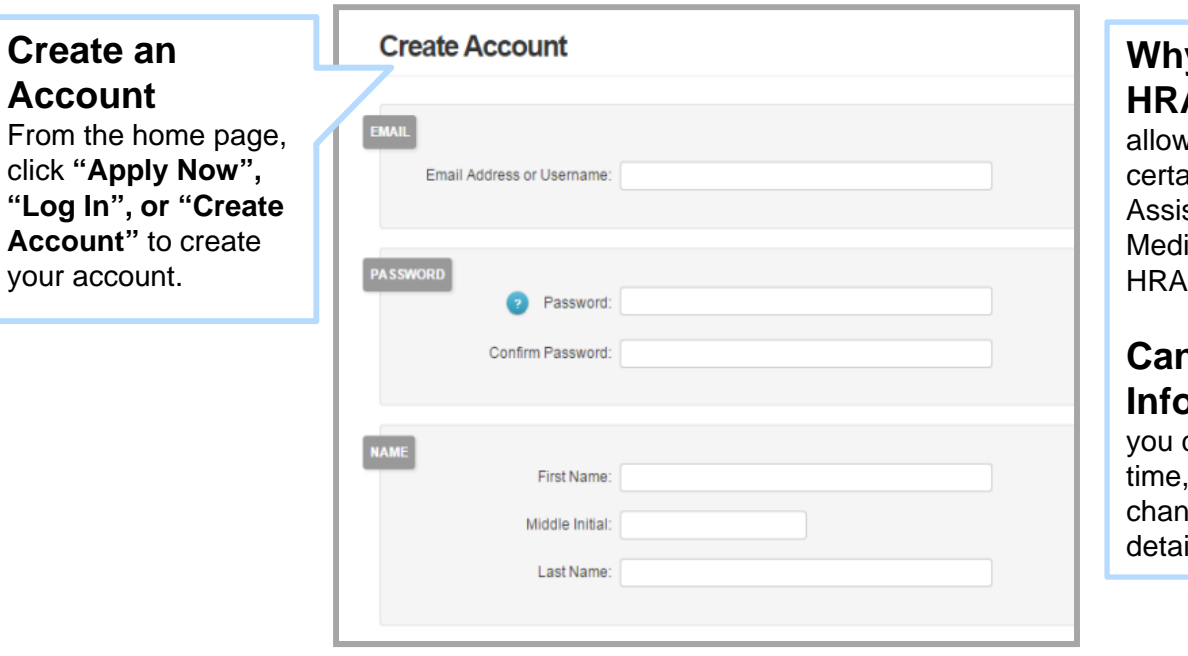

### **Why should I create an ACCESS**

**HRA account?** Creating an account vs you to apply or recertify online for ain programs, such as SNAP or Cash stance, as well as print your online icaid Renewal form through ACCESS HRA.

#### **Can I update my Account**

**Information?** Yes. From ACCESS HRA can select the 'My Account' option at any and then 'Edit Username/Password' to ge any of your ACCESS HRA account ils.

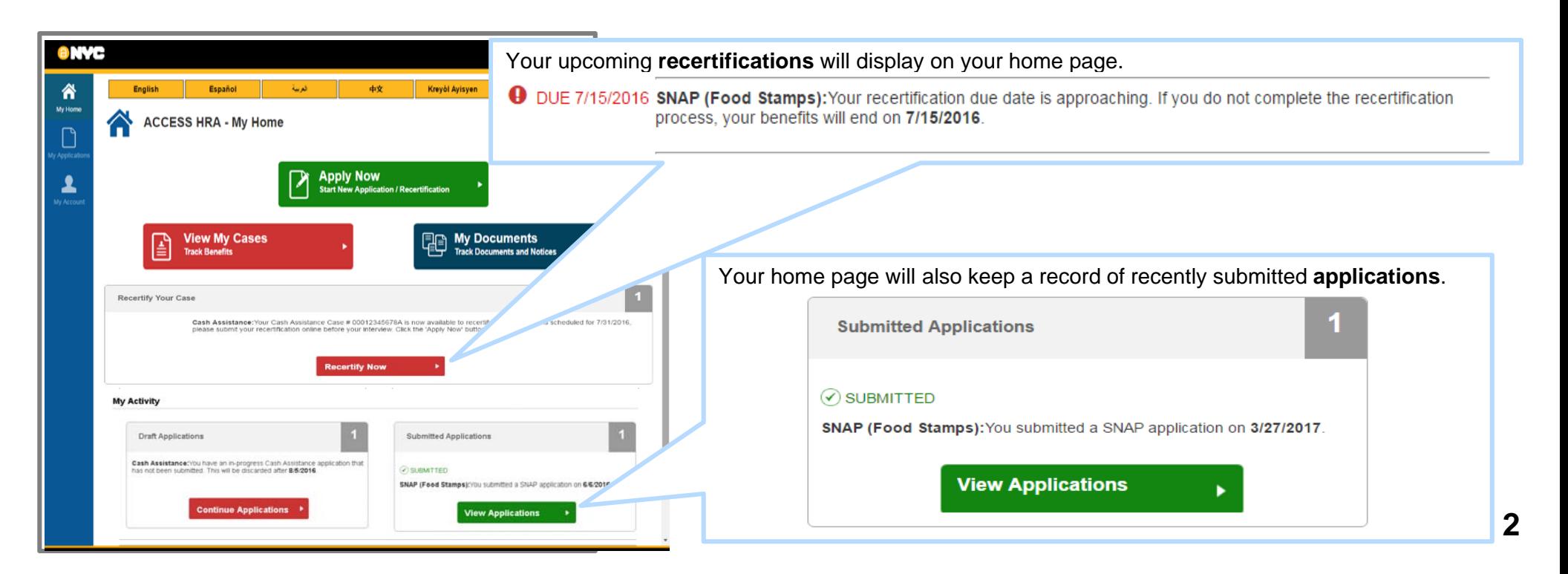

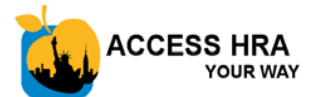

## **Your HRA Case Profile**

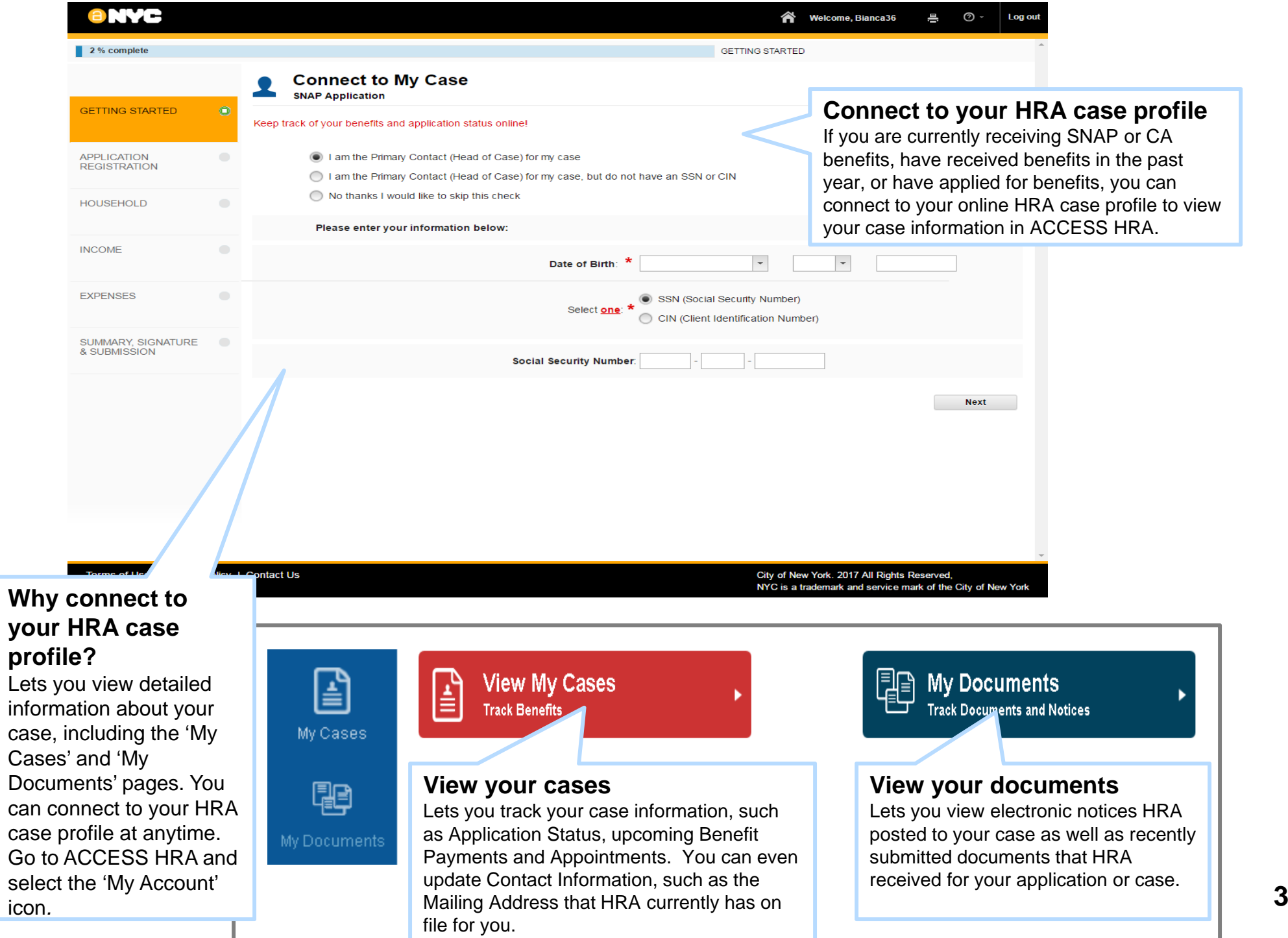

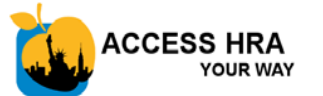

## **Your HRA Case Profile**

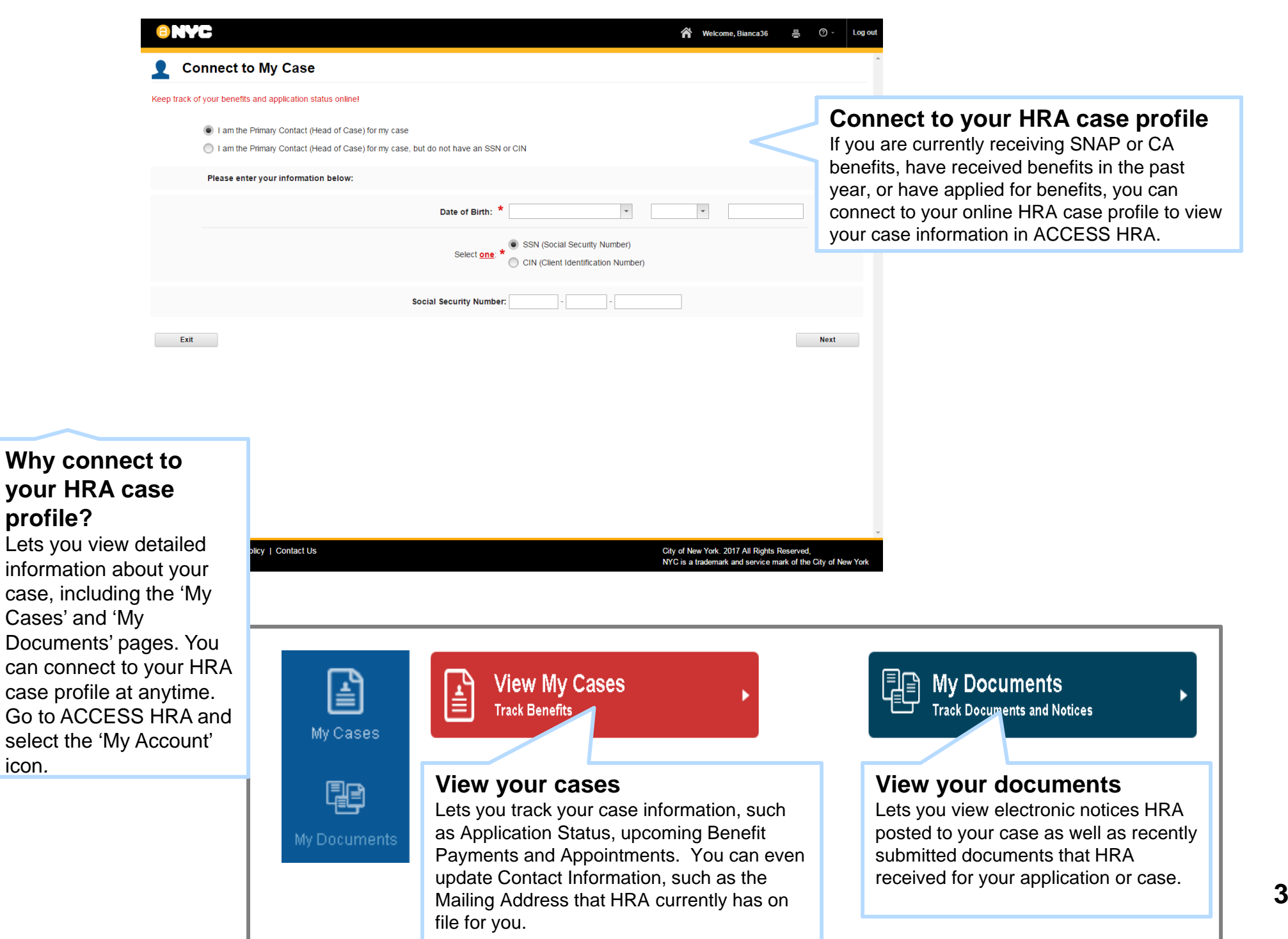

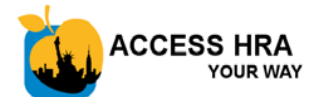

## **Your HRA Case Profile - My Documents**

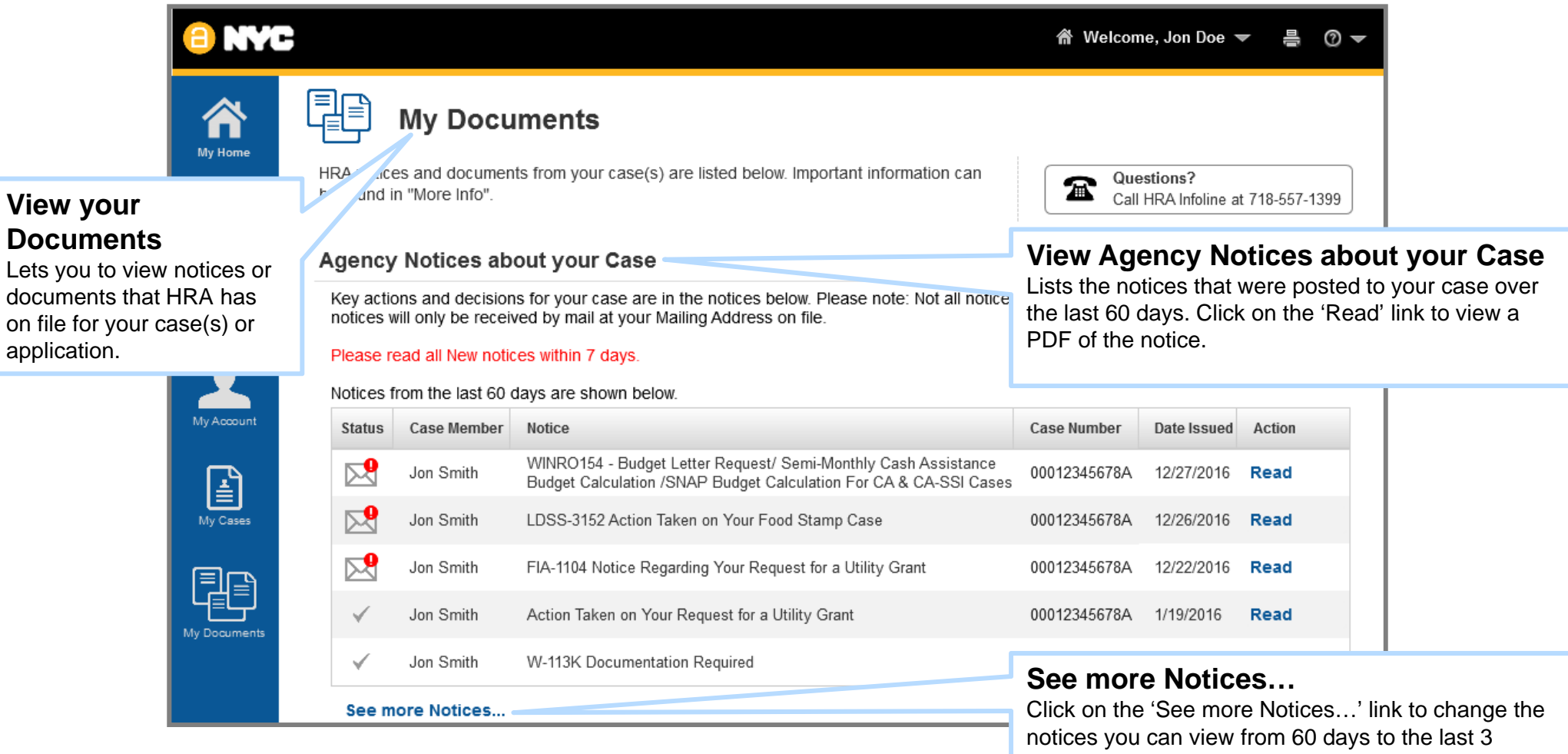

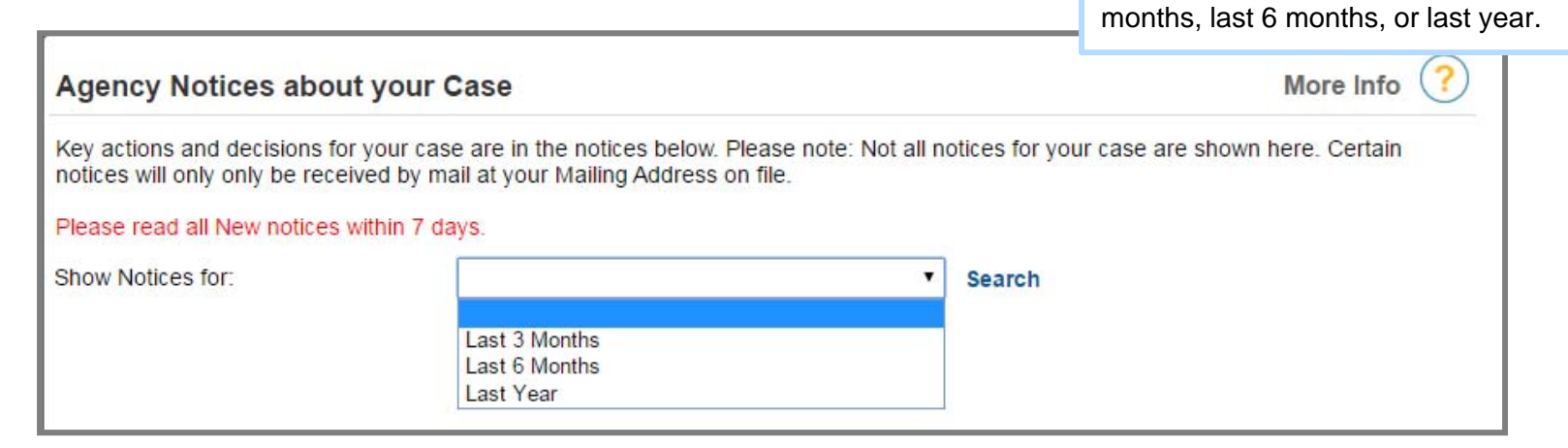

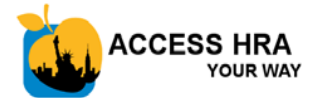

### **Your HRA Case Profile - My Documents**

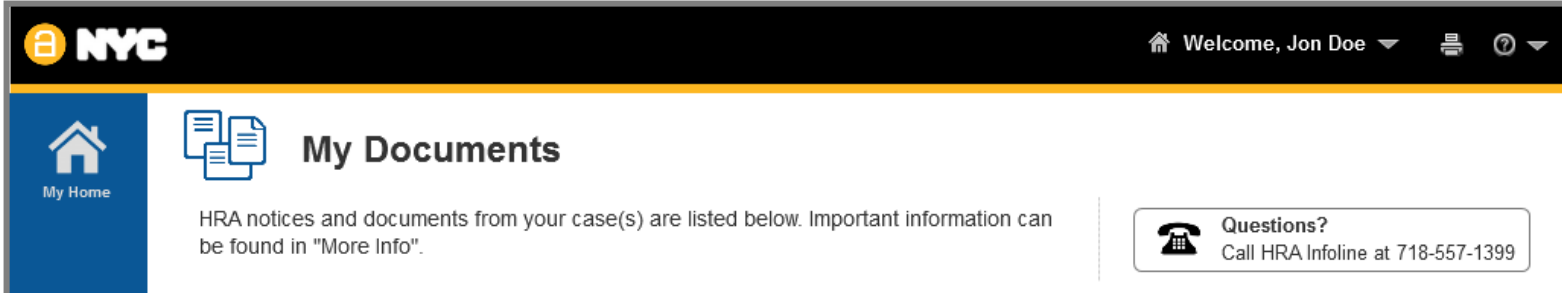

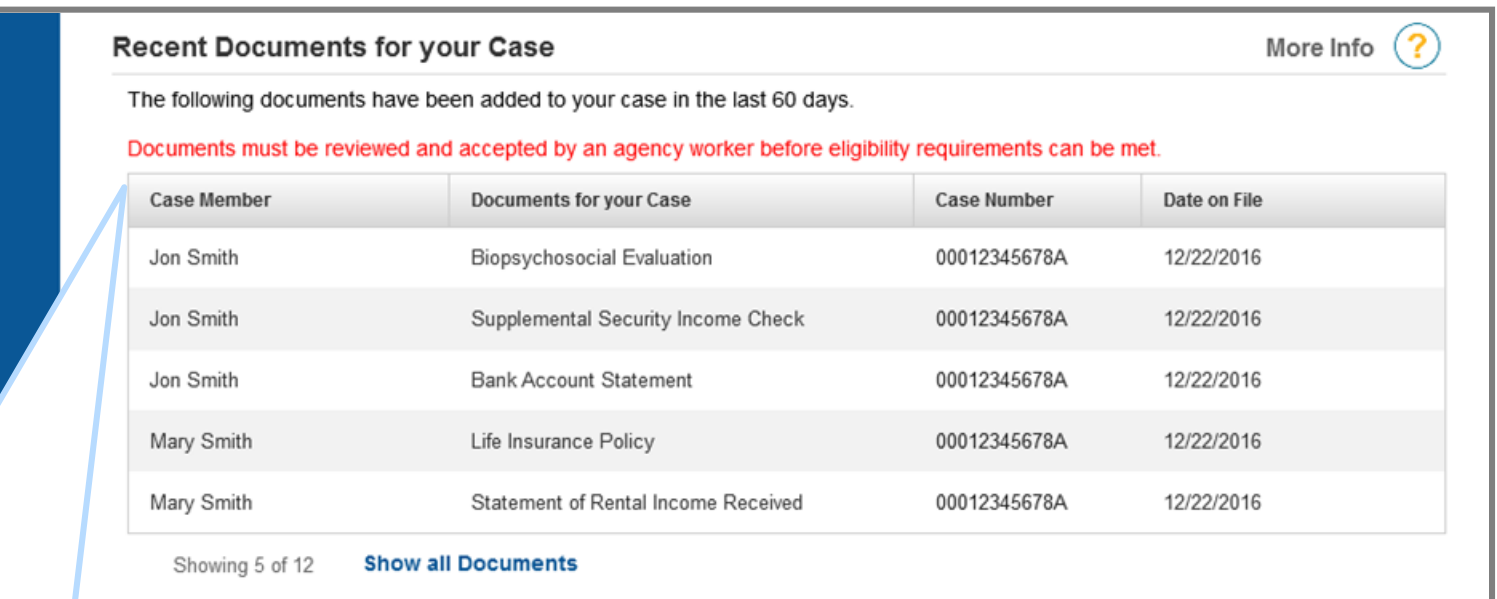

**Return to Home Page** 

#### **View Recent Documents for your Case**

Lists the documents that you recently submitted to HRA that were received. Documents from within the last 60 days will appear here within your account. This includes documents that you have:

- Uploaded through the HRA Document Upload Mobile app
- Dropped off at an HRA center
- Sent to HRA via mail or fax

City of New York. 2017 All Rights Reserved, NYC is a trademark and service mark of the City of New York

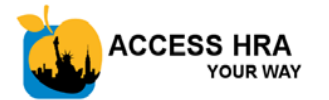

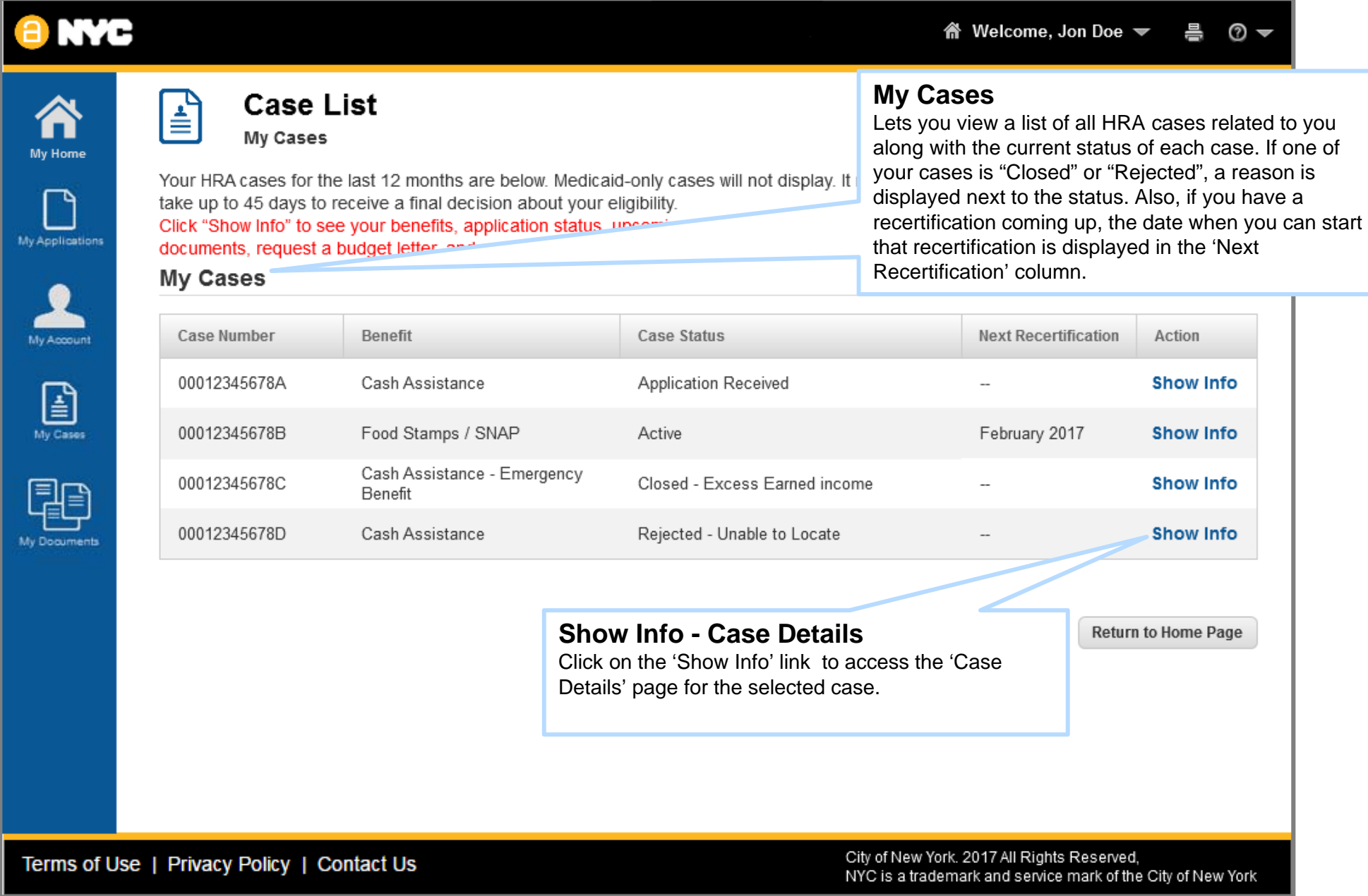

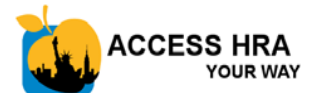

case.

## **Your HRA Case Profile - My Cases**

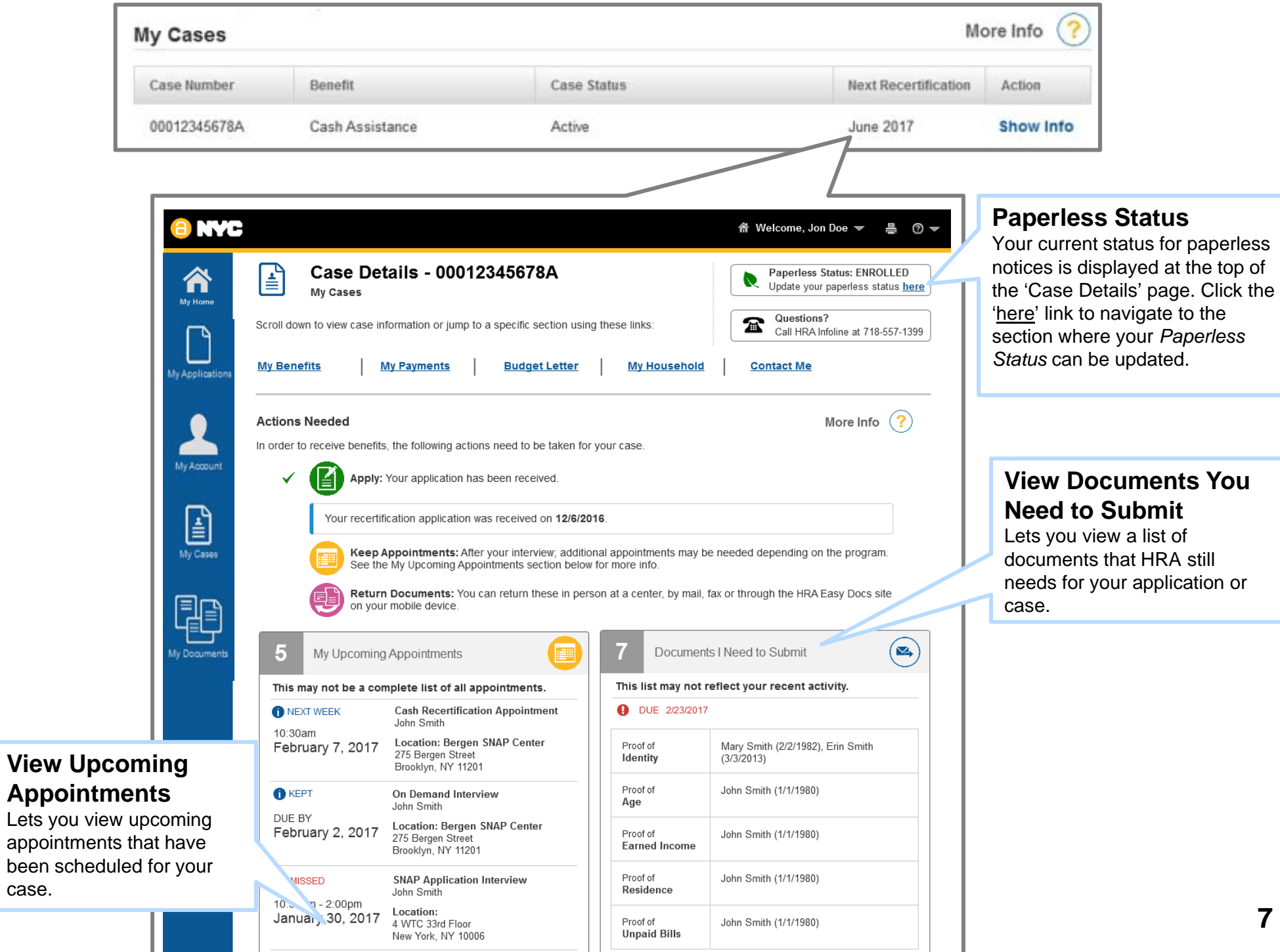

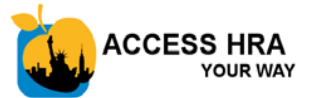

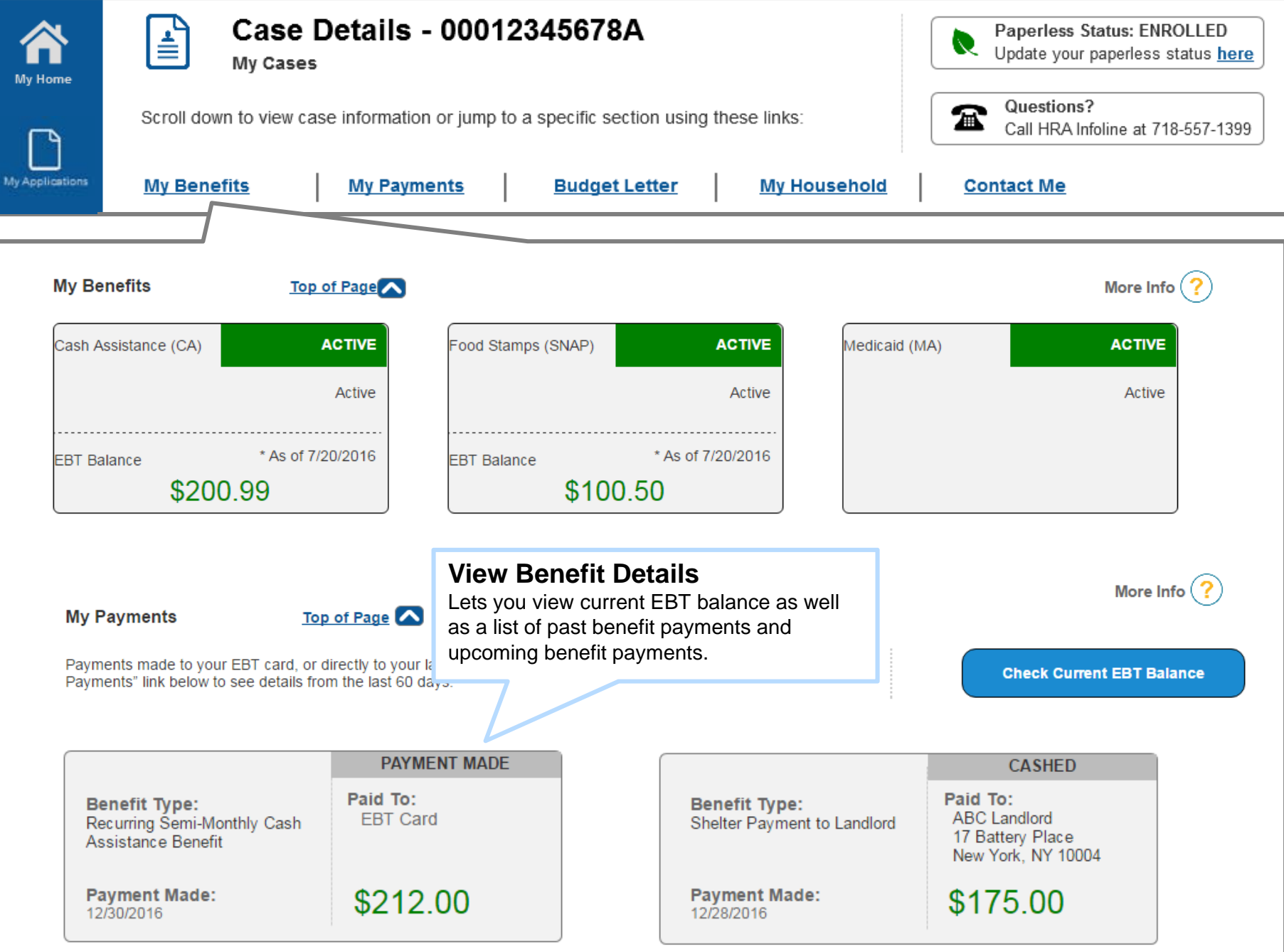

#### Show all 5 payments

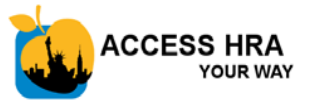

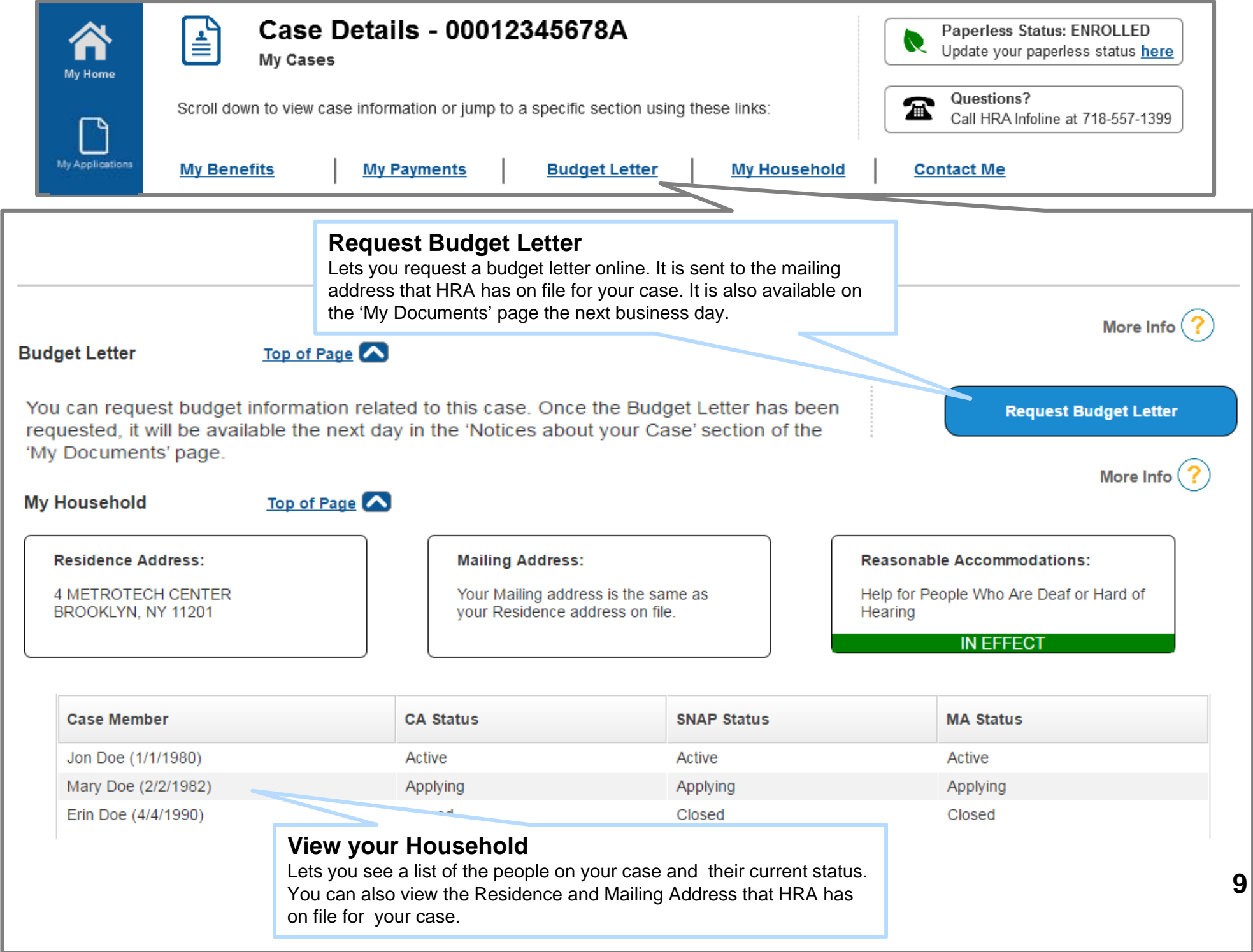

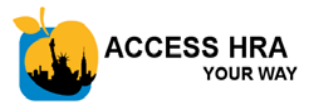

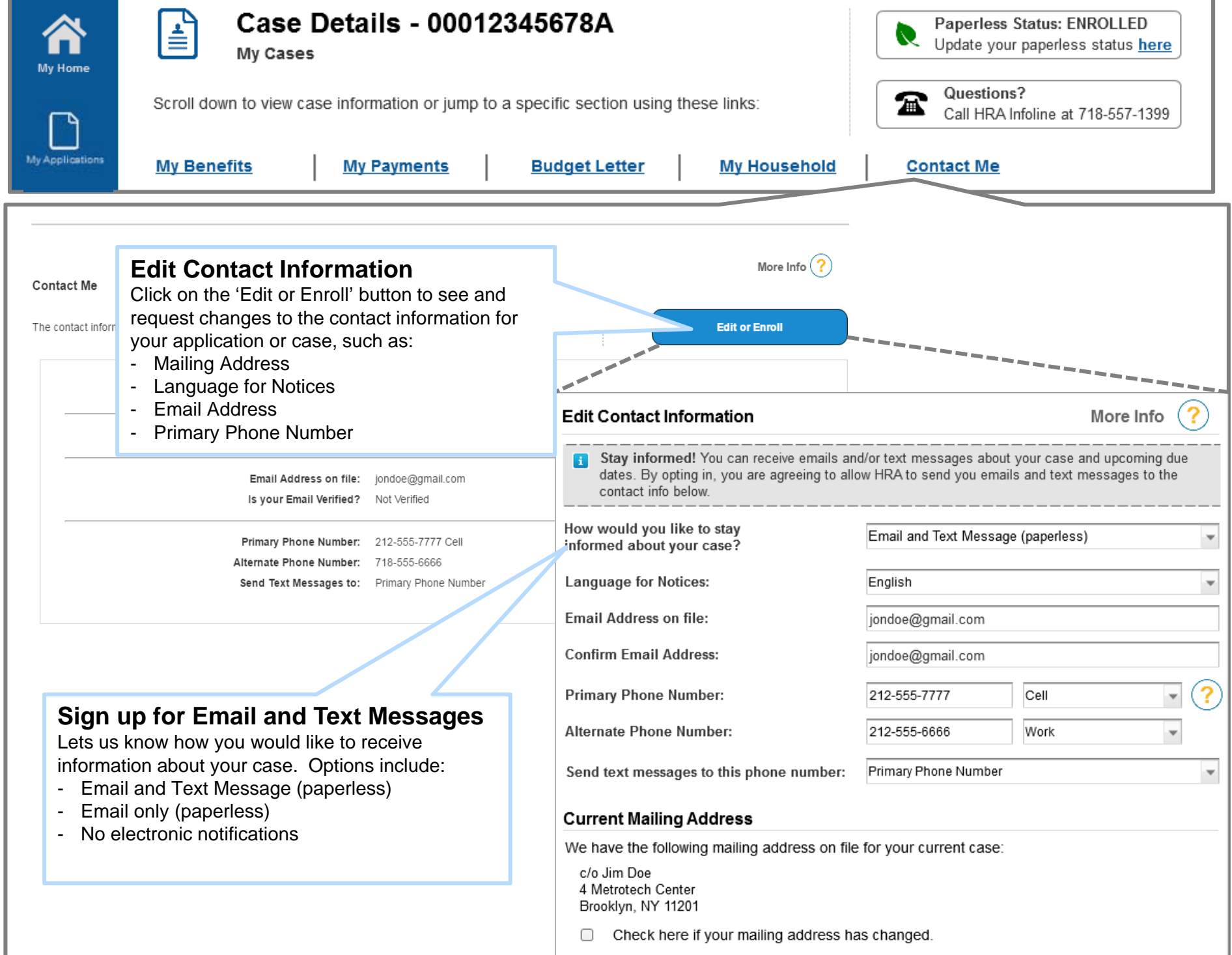

**10**

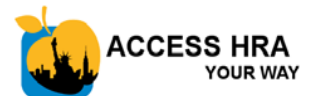

**Contact Information** 

All questions with an asterisk (\*) must be answ

**SNAP Application** 

**Contact Information** 

 $\tau_{\circ}$ 

### **E-Notices – Go Paperless!**

#### **E-Notices – Go Paperless!**

Lets you see notices for your case on the ACCESS HRA 'My Documents' page.

You can enroll in paperless notices while completing a SNAP Application *(shown below)* or Recertification*, or* Cash Assistance Application or Recertification. Your ACCESS HRA account must be connected to your HRA case profile *before you start* the application or recertification. You must also sign up for email notifications **and** provide an email address to enroll in paperless notices.

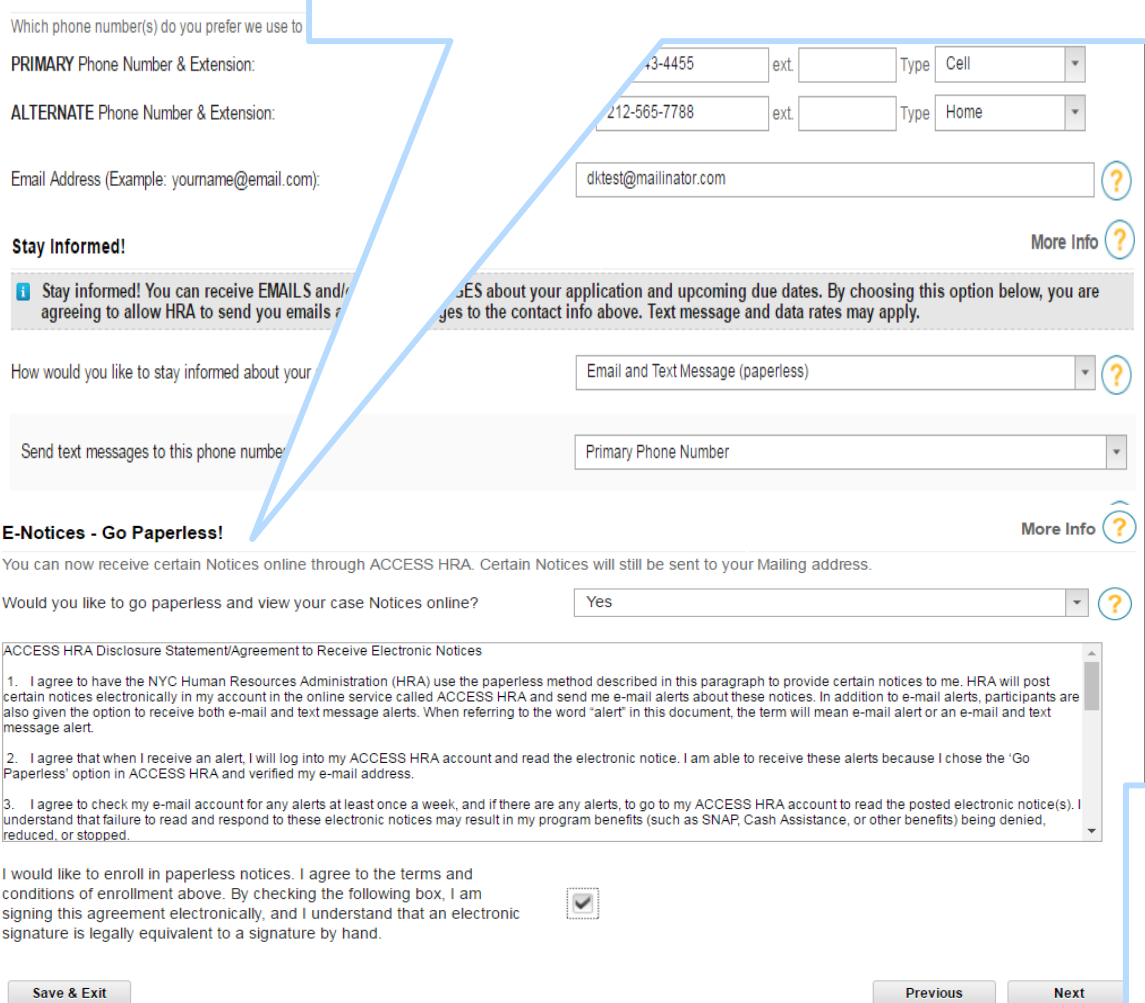

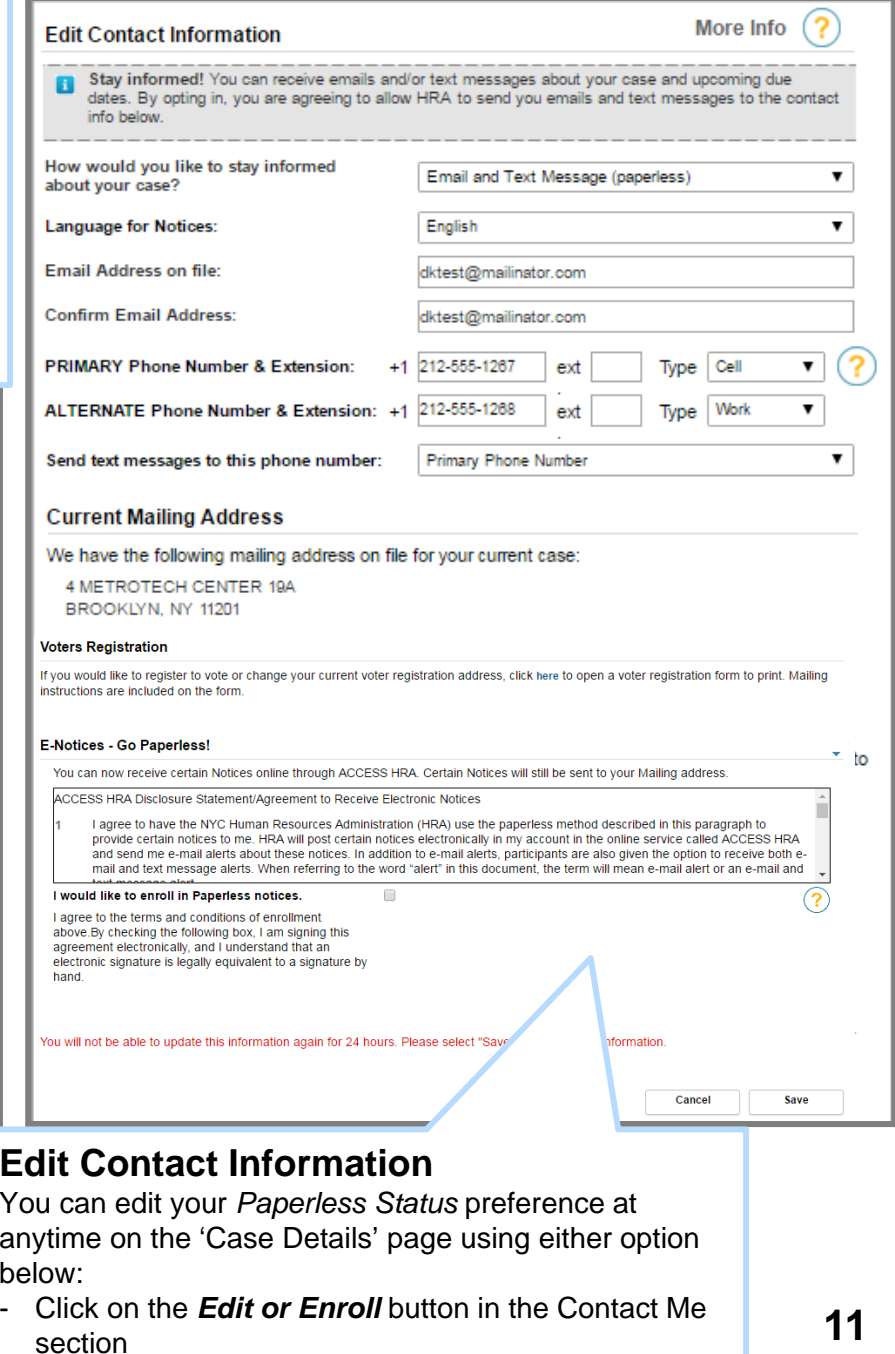

- Click the '*Update your paperless status here*' link

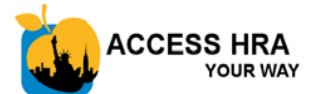

## **HRA Online Applications**

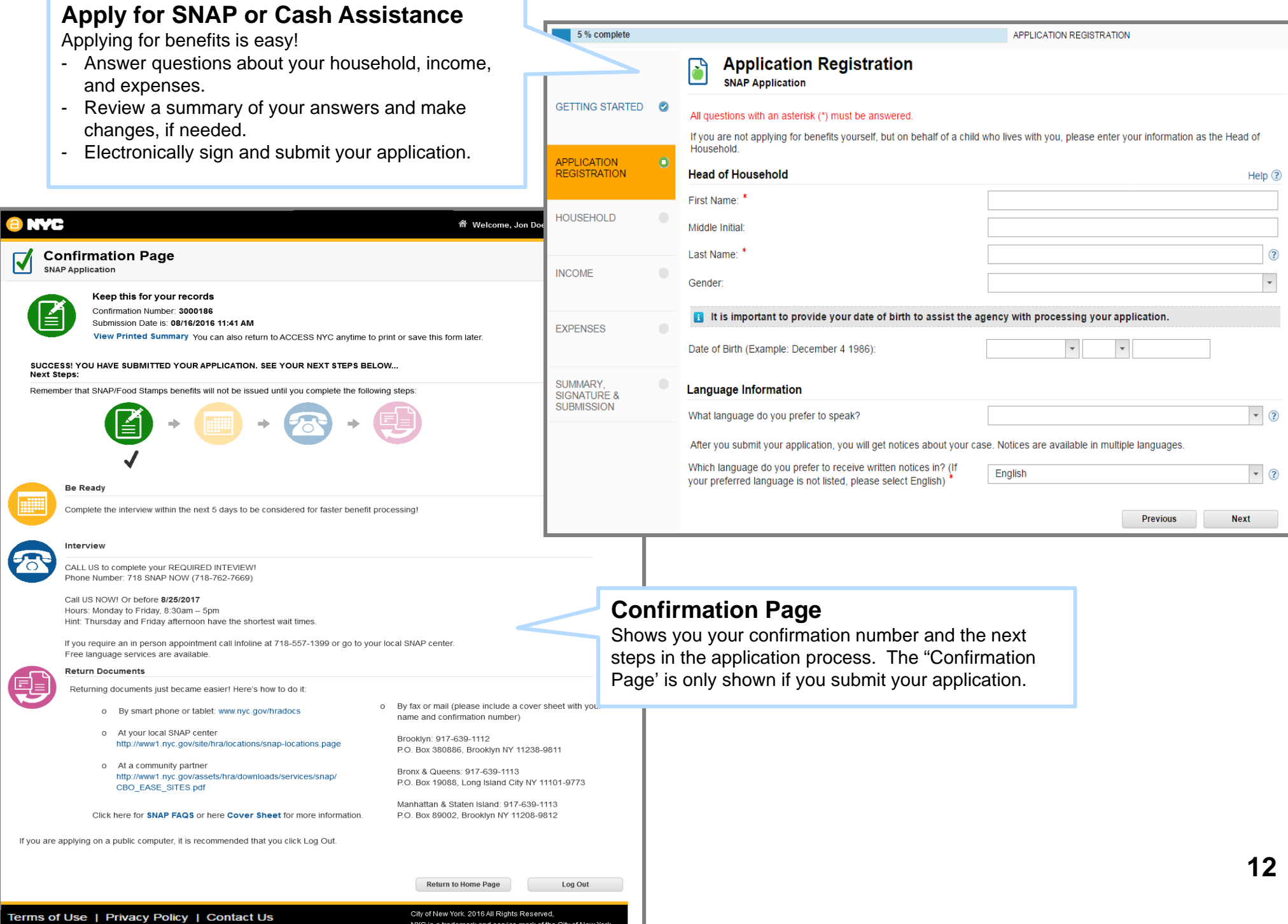

NYC is a trademark and service mark of the City of New York

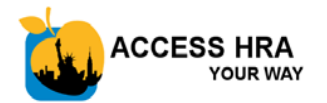

## **HRA Online Applications – Confirm Your Identity**

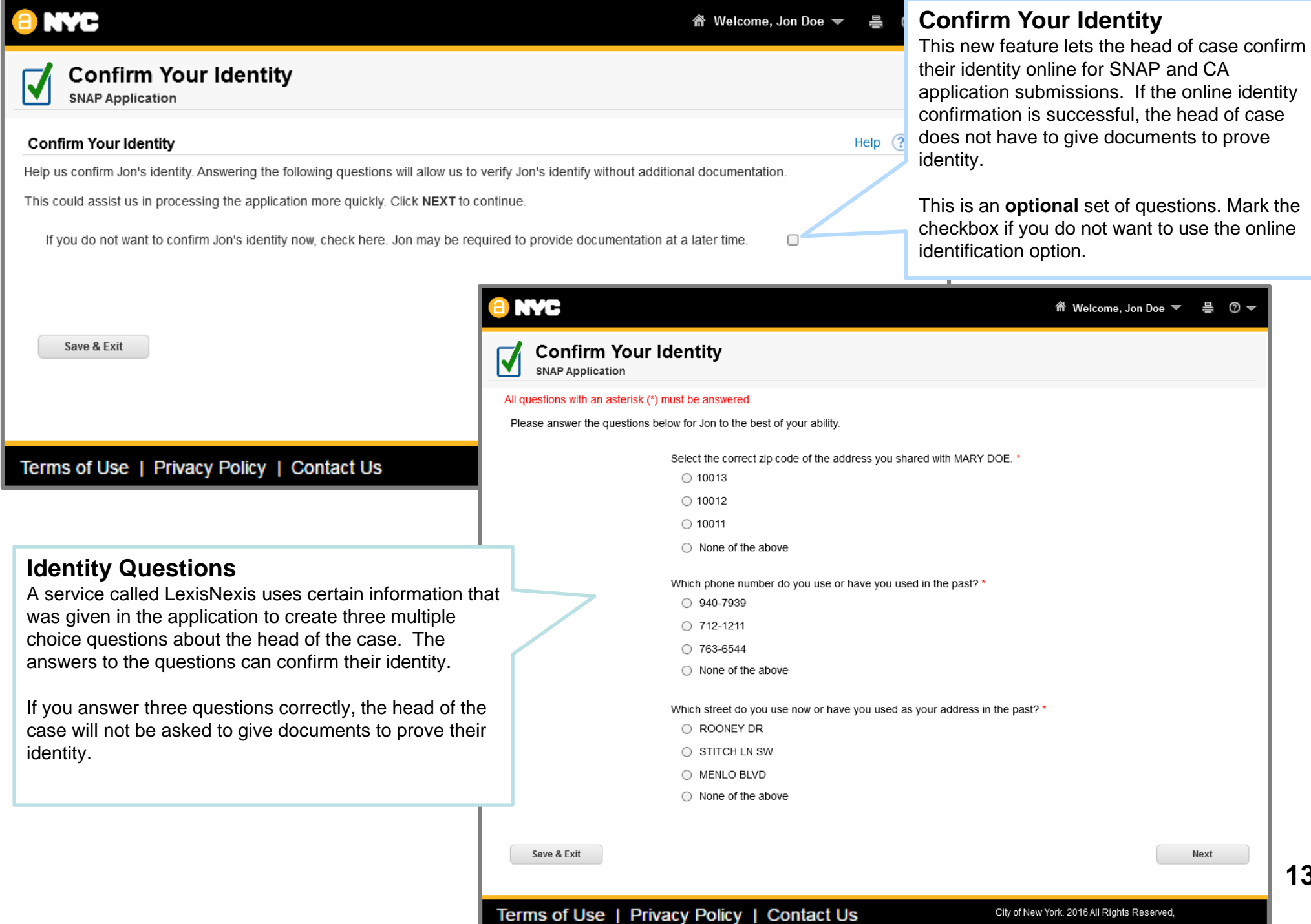

**13**

NYC is a trademark and service mark of the City of New York

**ESS HRA YOUR WAY** 

## **HRA Online Applications – Document Re-use**

#### **Re-use Documents for Identity, Age, or U.S. Citizenship**

Lets you select documents that HRA already has on file for the head of case to accompany your SNAP or Cash Assistance application submission. Selecting these documents within the application will help provide HRA with supporting documentation that might be required during the interview process. This feature will be available to users who have connected to their HRA case.

> If the user receives a passing score on the 'Confirm Your Identity' questions, the "Identity" category will already be met and not appear here.

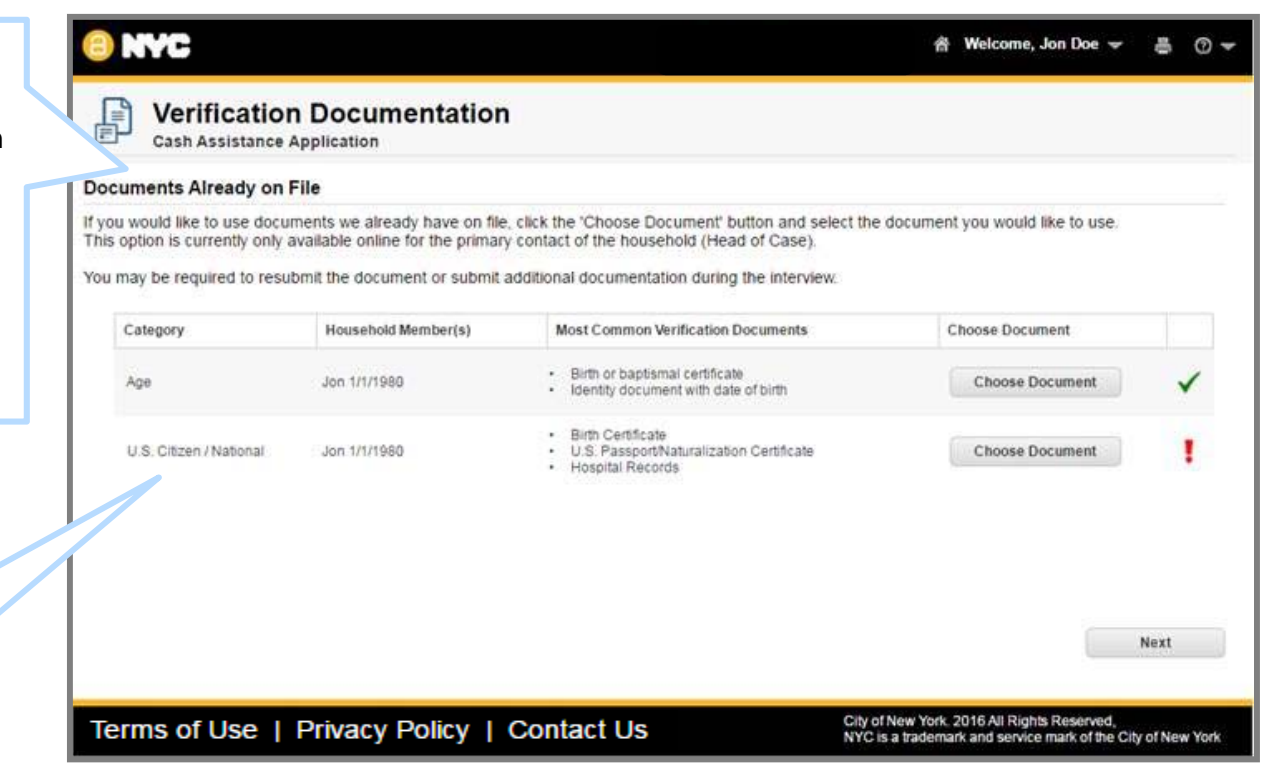

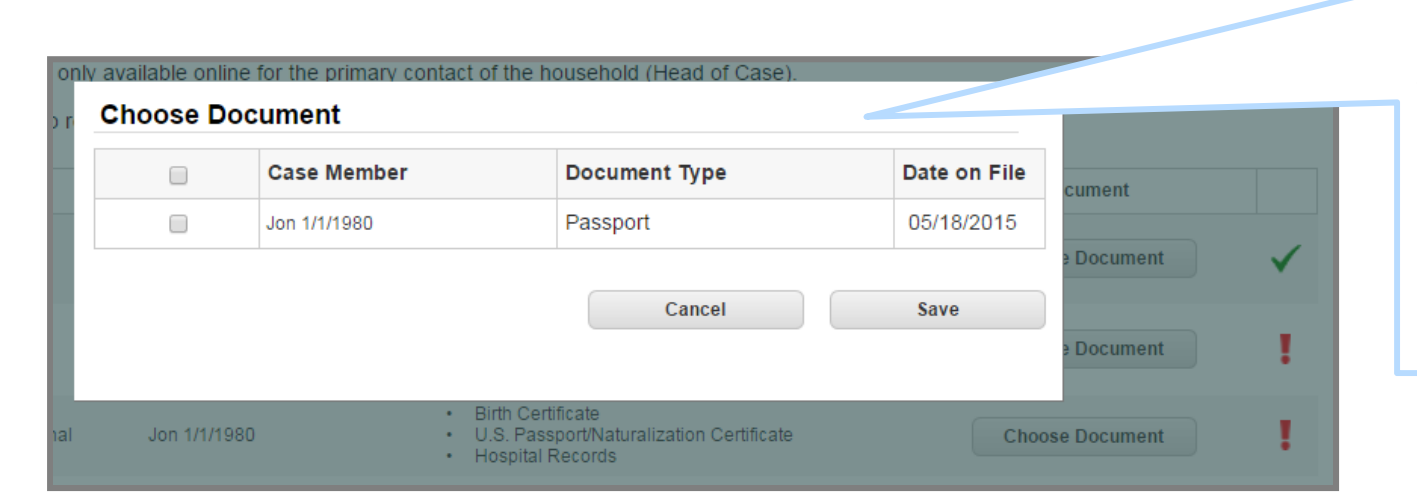

#### **Choose Documents to Re-use**

The documents available for reuse will be displayed once you click on the 'Choose Document' button. You will not be able to view the content of the document itself, but you can see the type of document.

Once you mark the checkbox and click 'Save', the document will be associated to your application and a green exclamation point will be displayed to show that documents have been selected.

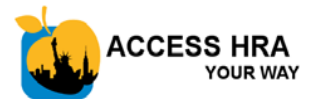

## **HRA Online Recertifications**

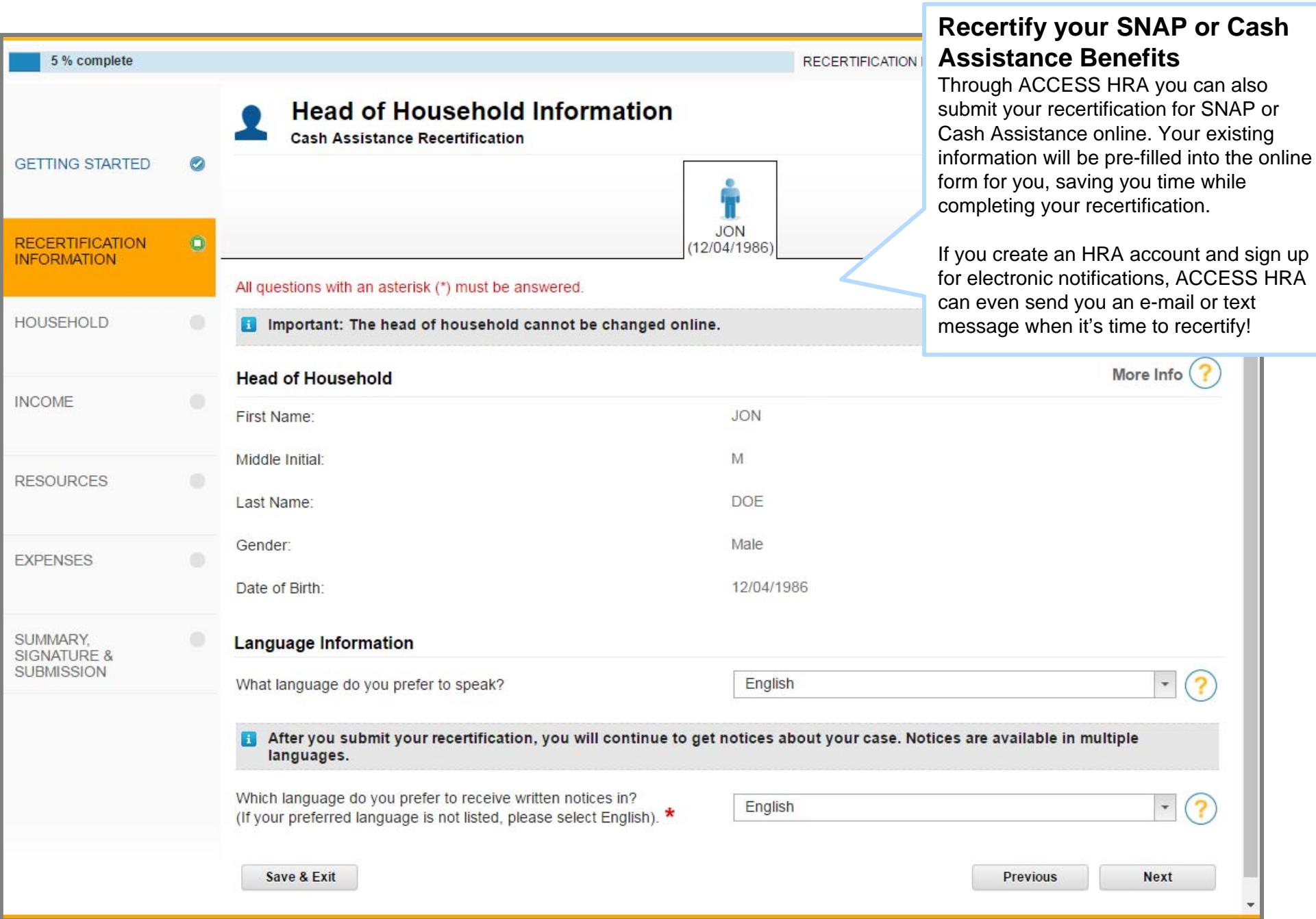

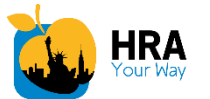

applied

### ACCESS HRA Mobile App – Login **nyc.gov/accesshramobile**

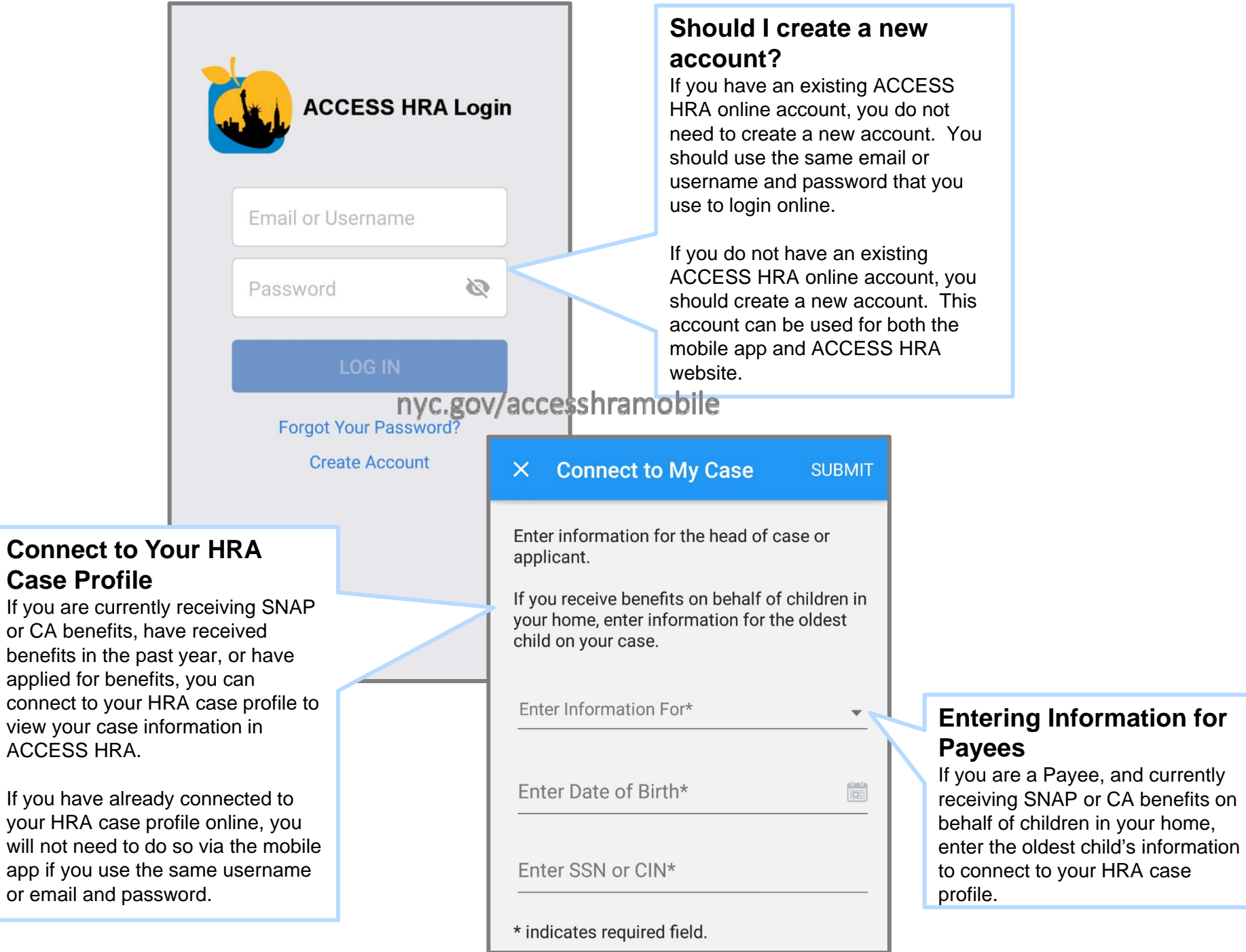

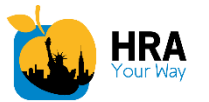

### ACCESS HRA Mobile App – Home Screen

#### **Overview of Case Information**

This screen provides a quick overview of the information that is available within ACCESS HRA. It presents details about your cases cases, upcoming appointments, recent alerts, next payment and balances.

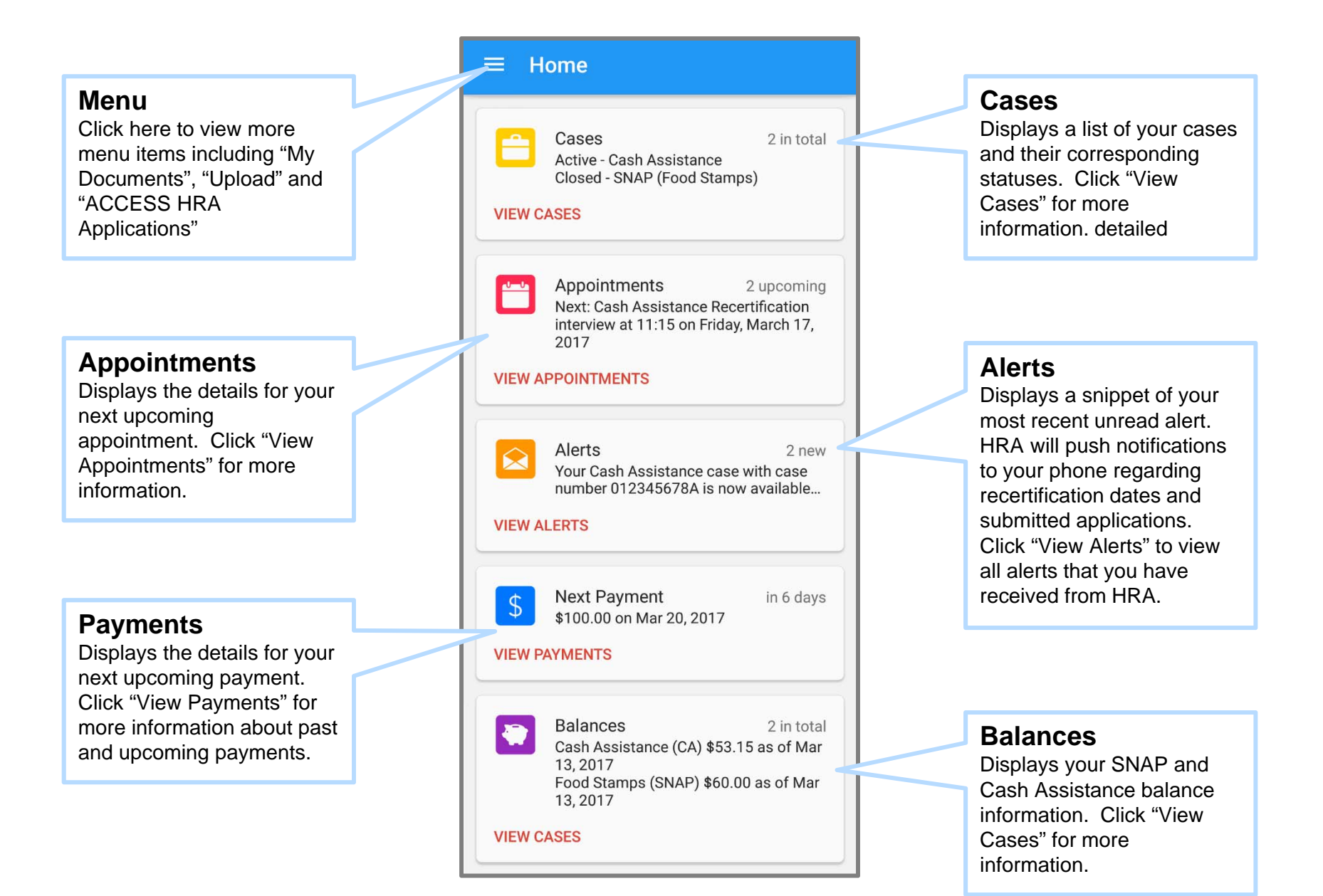

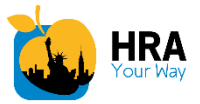

### ACCESS HRA Mobile App – Cases and Appointments

#### **View Case Details**

Lets you view your detailed case information such as case status, SNAP or Cash Assistance balance and recertification due date.

If your case was closed or rejected, the reason will also be displayed if available.

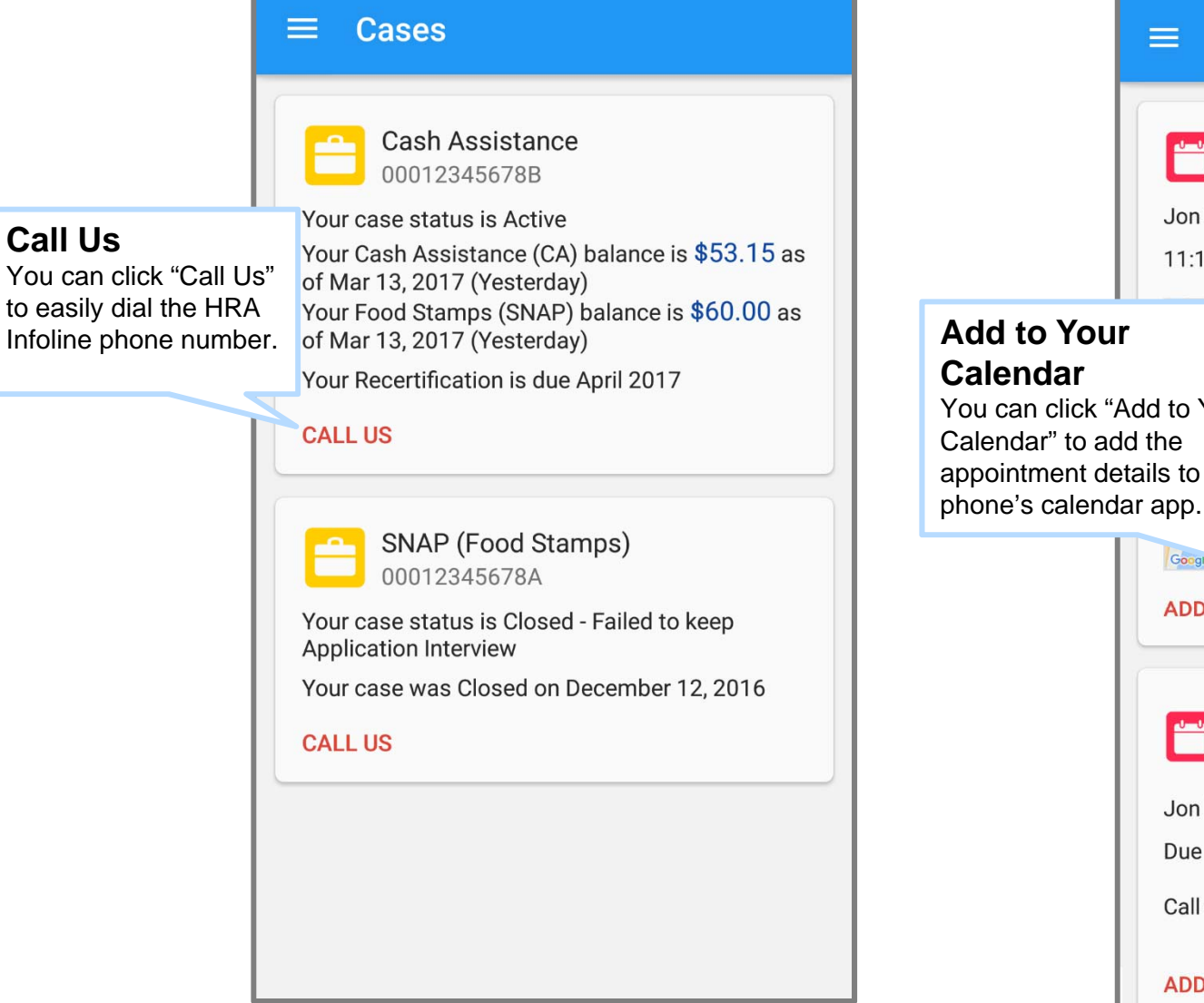

#### **View Appointment Details**

Lets you view your detailed appointment information such as appointment type, date, time and location. When available, a map will be displayed with the appointment location.

All upcoming appointments will be displayed. Kept or missed interviews for SNAP will also be displayed.

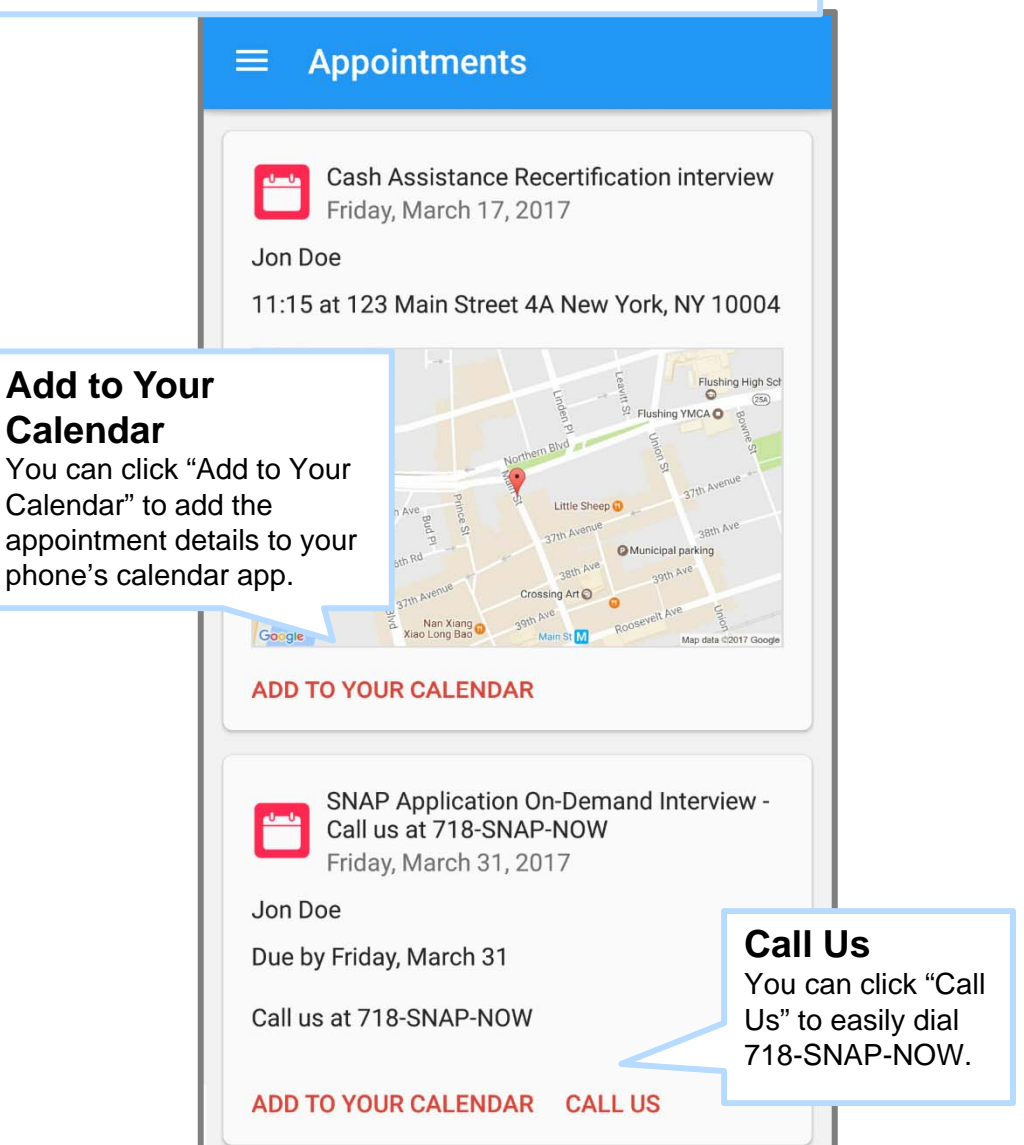

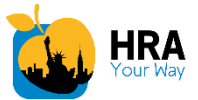

### ACCESS HRA ‐ Uploads and My Documents

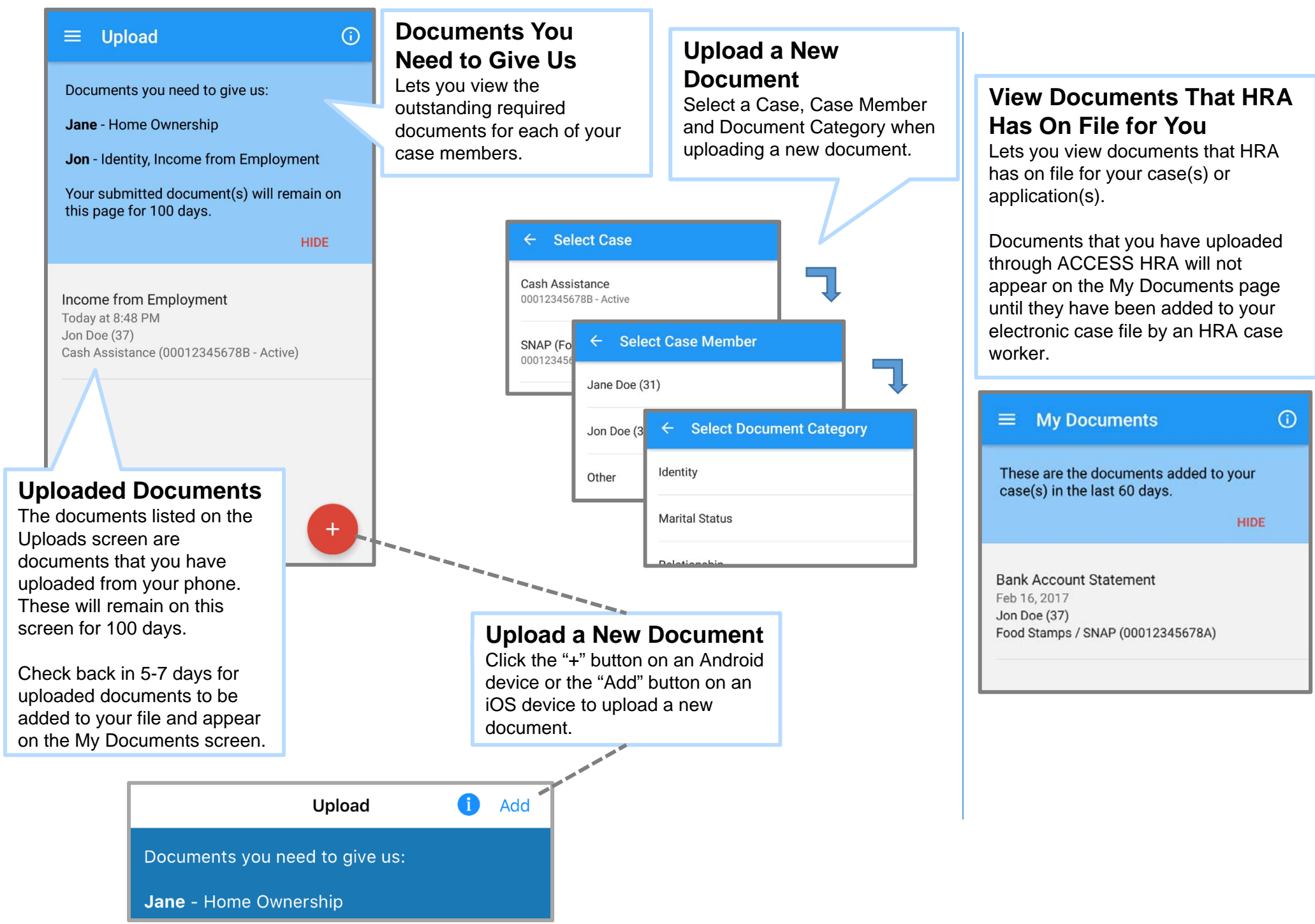